# GLACIER INTERNATIONAL ONLINE SWITCHES

### Financial Intermediary Guide

[Click here to read more](#page-1-0)

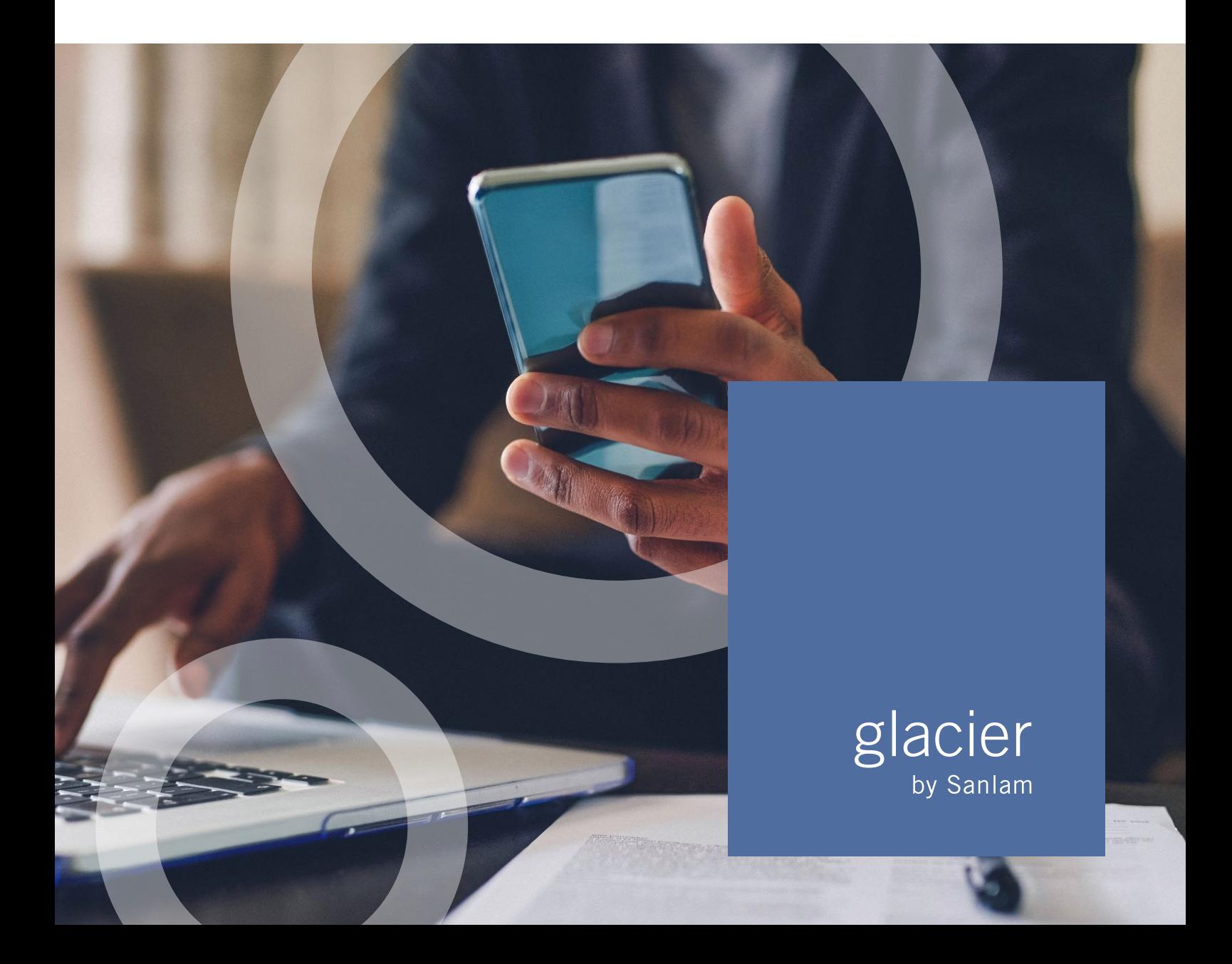

# <span id="page-1-0"></span>GLACIER INTERNATIONAL ONLINE SWITCHES

### Financial Intermediary Guide

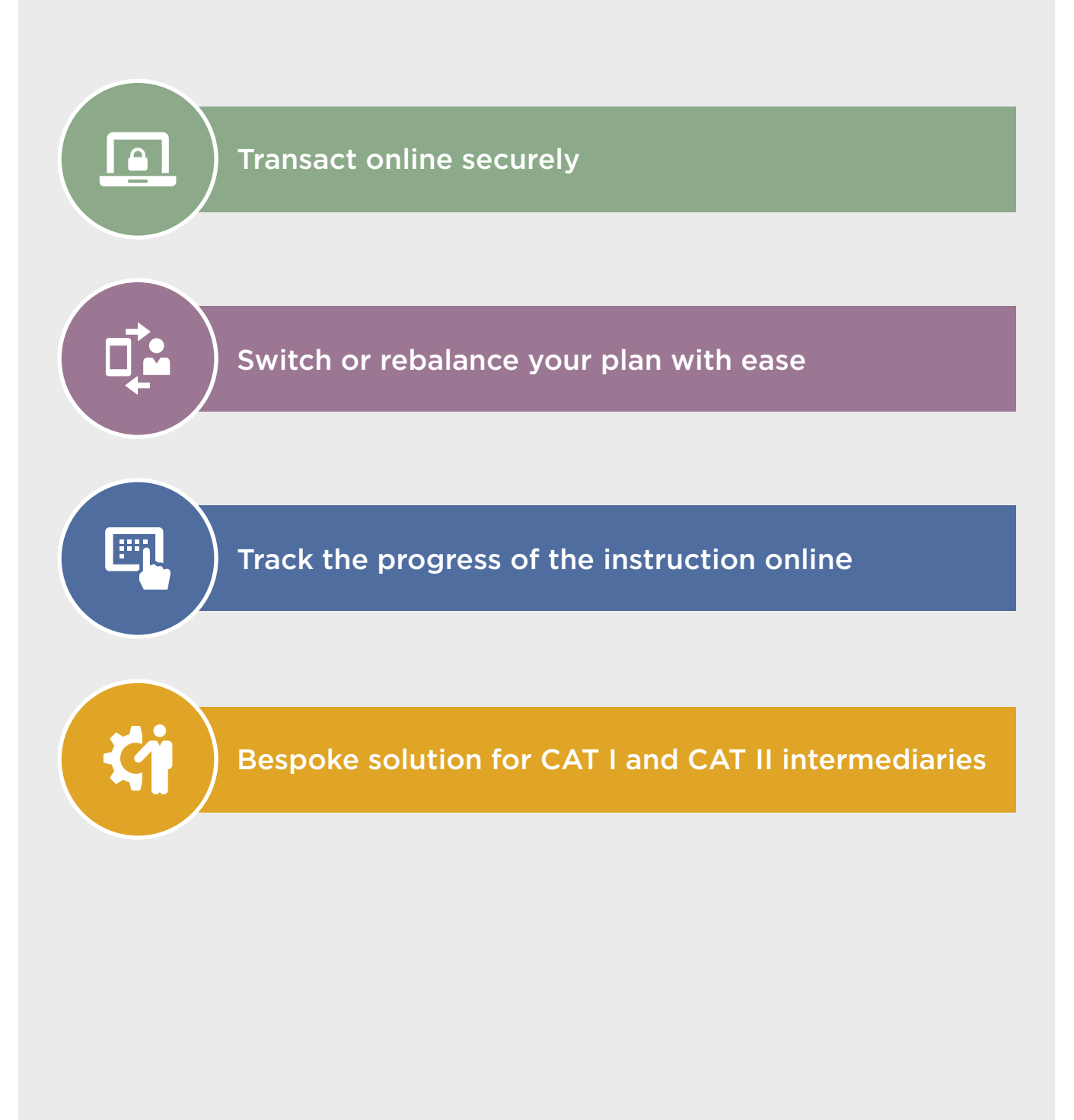

## **CONTENTS**

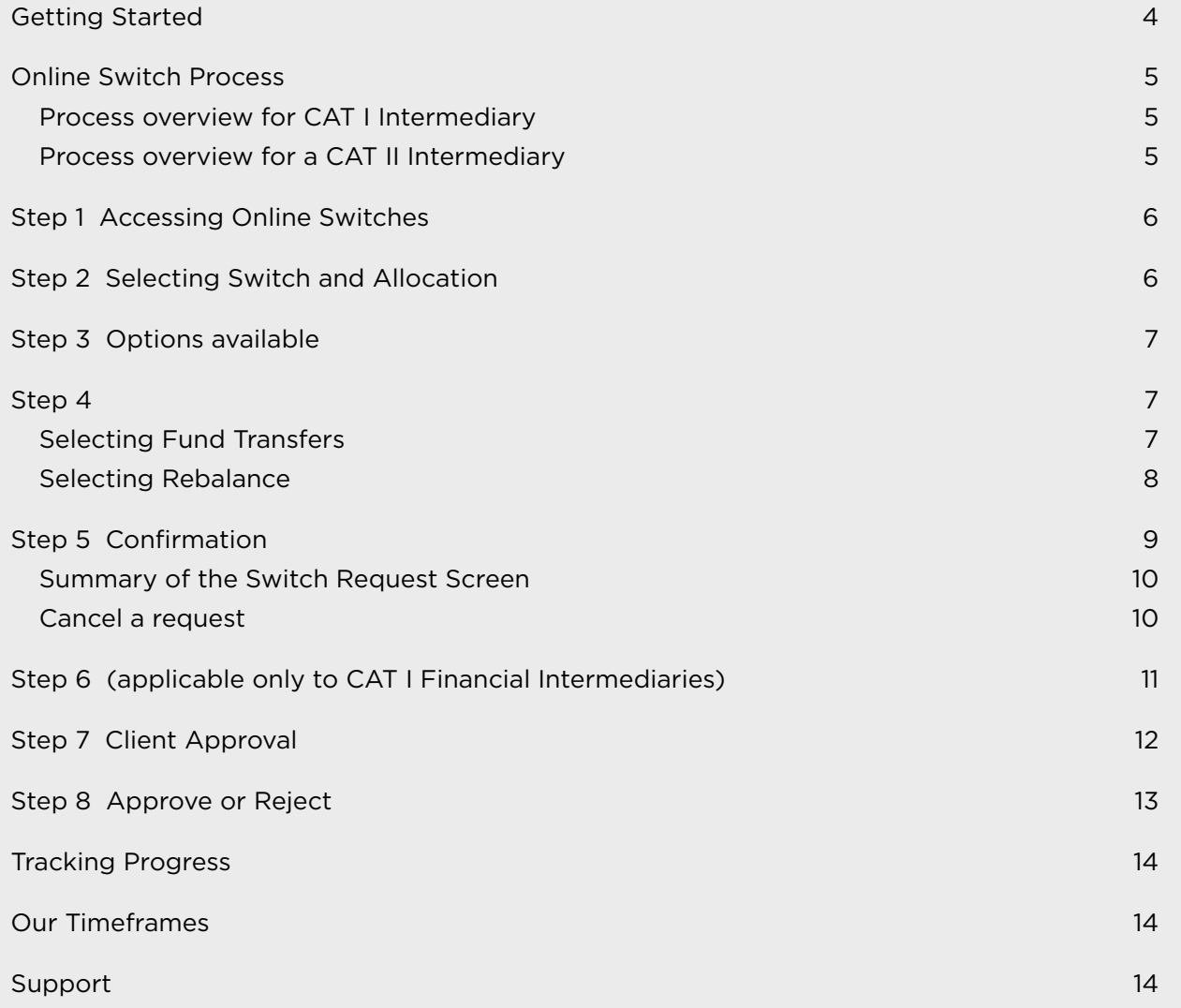

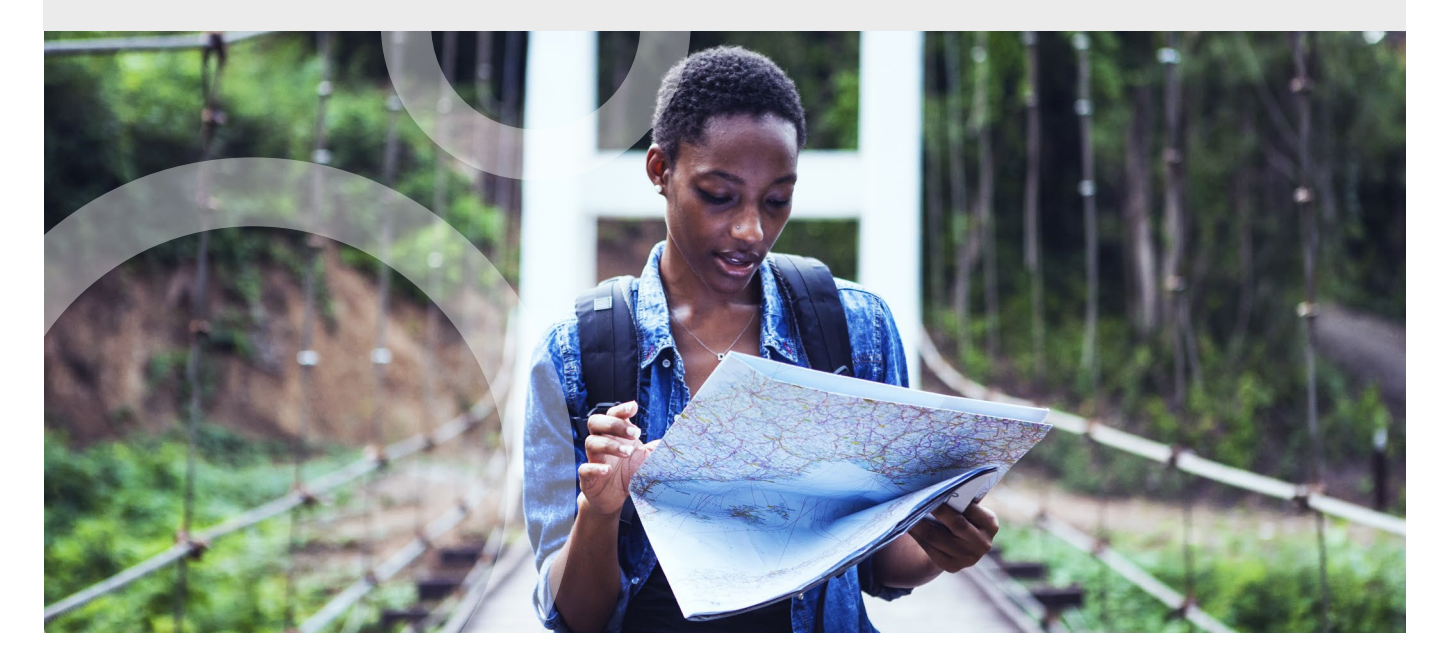

GLACIER INTERNATIONAL - ONLINE SWITCHES | OCTOBER 2021

 $\bullet$ 

### <span id="page-3-0"></span>GETTING STARTED

To transact online, you will be required to set up multi-factor authentication (MFA) on your tablet or smartphone.

#### **What is multi-factor authentication (MFA)?**

MFA is when a **user must provide two or more pieces of evidence to verify their identity** to gain access to an app or digital resource. MFA is used to protect against hackers by ensuring that digital users are who they say they are.

To setup MFA, login to the Glacier International Secure site, navigate to the My Profile tab and click on the MFA sub tab and then follow the steps below,

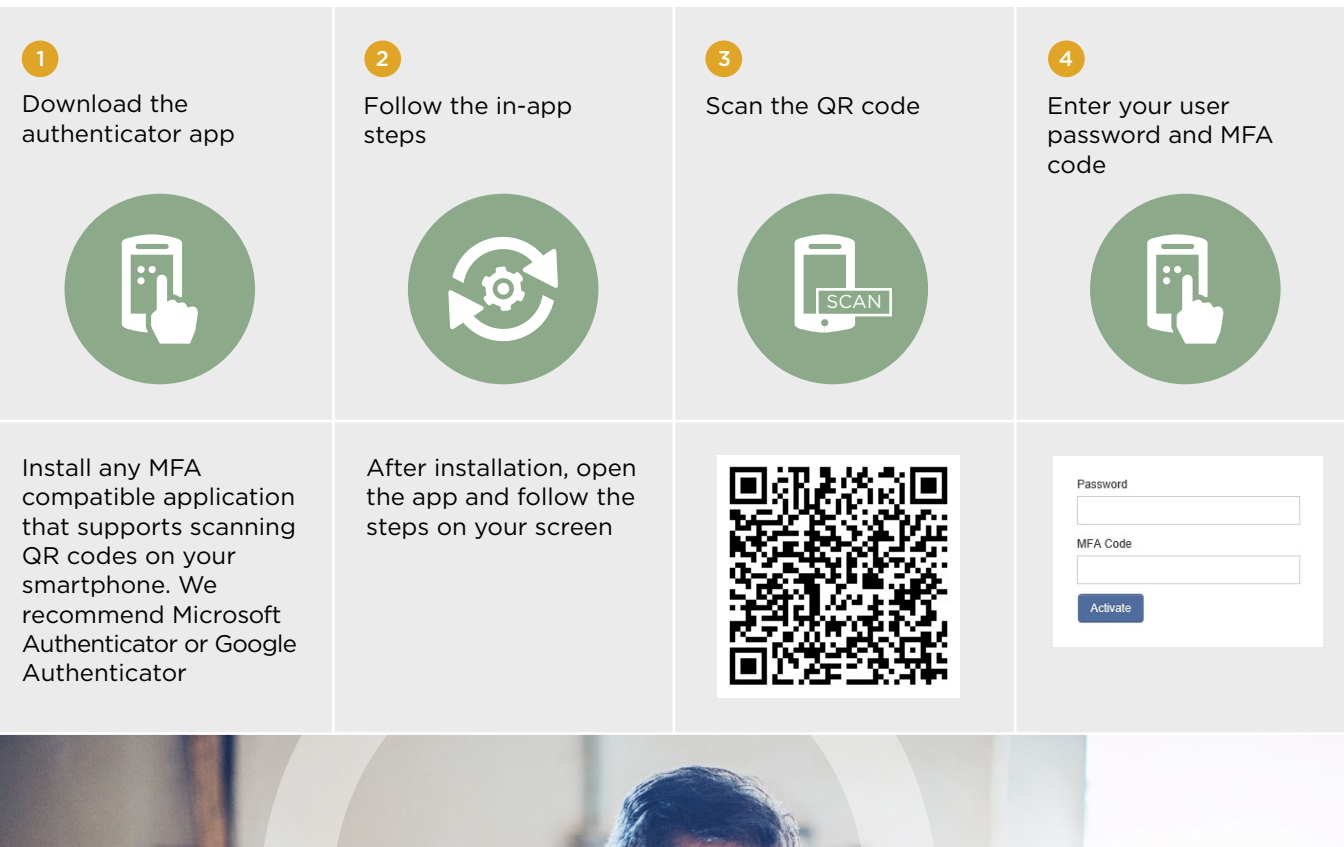

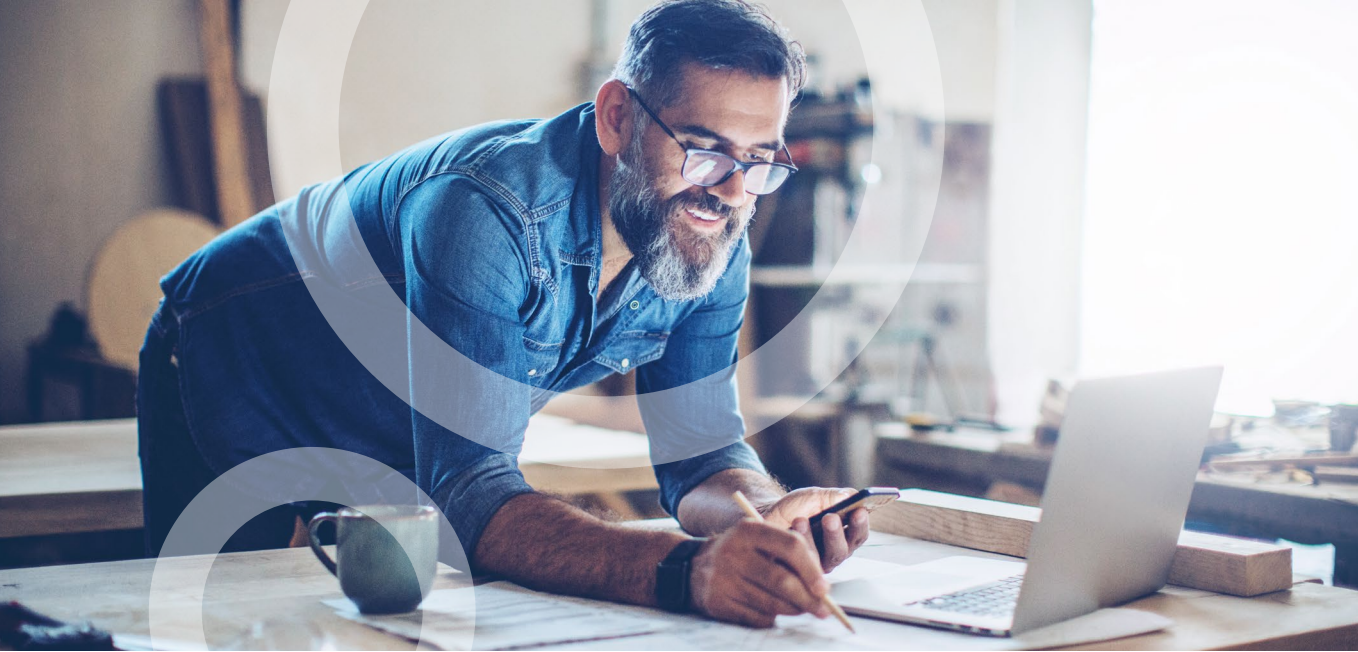

 $\bigcap$ 

GLACIER INTERNATIONAL - ONLINE SWITCHES | OCTOBER 2021

O

### <span id="page-4-0"></span>ONLINE SWITCH PROCESS

A switch is when an existing client requests one or more funds to be moved to one or more other funds within their plan. The client therefore requests a change in the composition of the funds in their investment.

This is different from a rebalance in that a rebalance is when the client wants to reshuffle their entire portfolio. The client can choose to invest in a new selection of funds. This can also be done if the client wants to invest different proportions in their current underlying funds.

Both a switch and rebalance can be done and processed online.

#### **CAT 1 Intermediaries vs CAT 2 intermediaries**

CAT 1 Intermediaries and CAT 2 follow slightly different processes due to the mandate that is in place for CAT 2 brokers, allowing intermediaries to process on their behalf, so no approval is required in this instance.

#### **Process overview for CAT I intermediary (follow steps 1 to 8)**

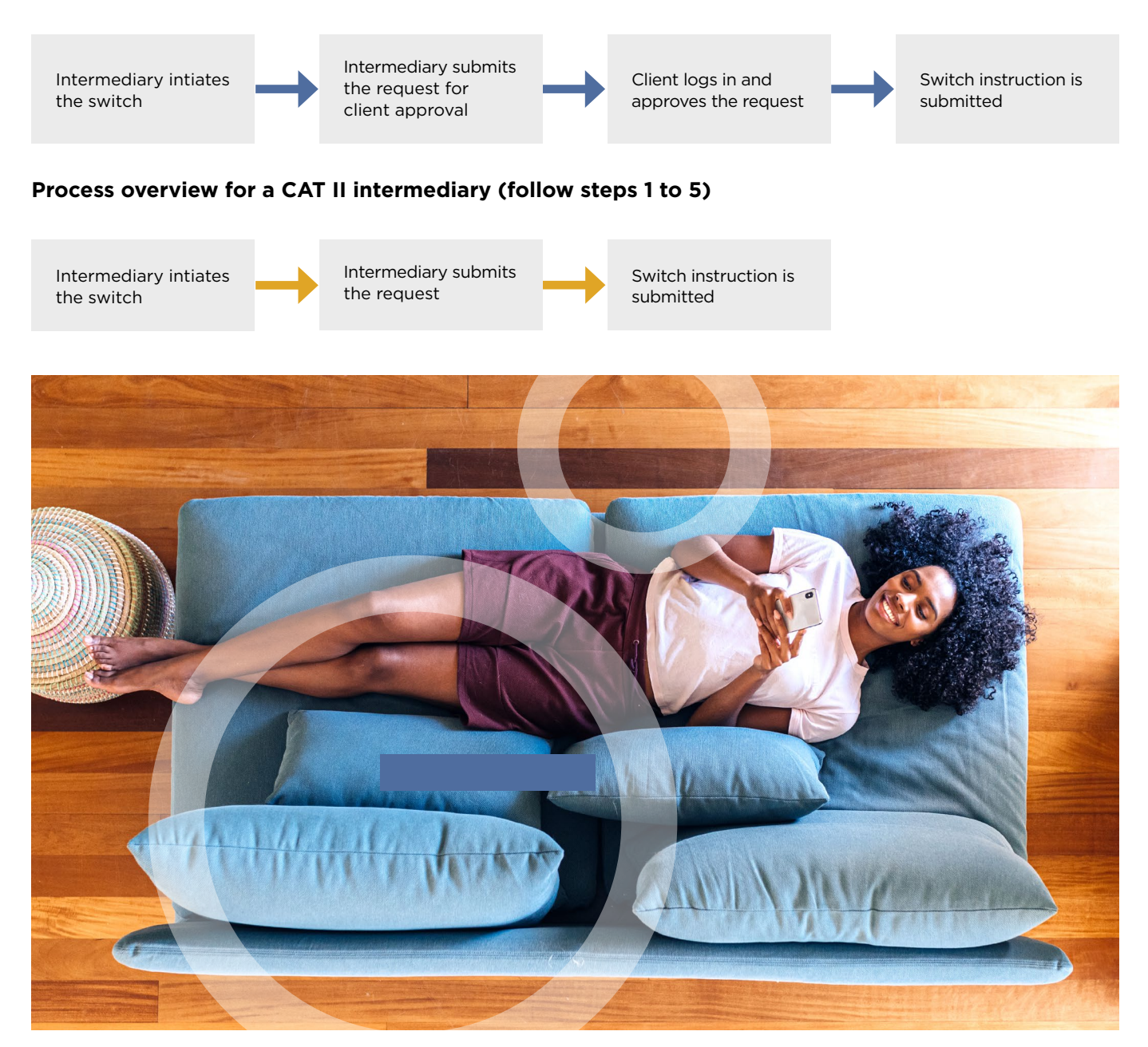

 $\bigtriangleup$ 

GLACIER INTERNATIONAL - ONLINE SWITCHES | OCTOBER 2021

 $\overline{\mathcal{L}}$ 

# <span id="page-5-0"></span>STEP 1 ACCESSING ONLINE SWITCHES

Go to www.glacierinternational.com and then login to the secure site by entering your username and password. You'll land on the Home tab. Enter the client name or plan number in the search field which can be found on the top right-hand side of the screen. You will be directed to the client's plan.

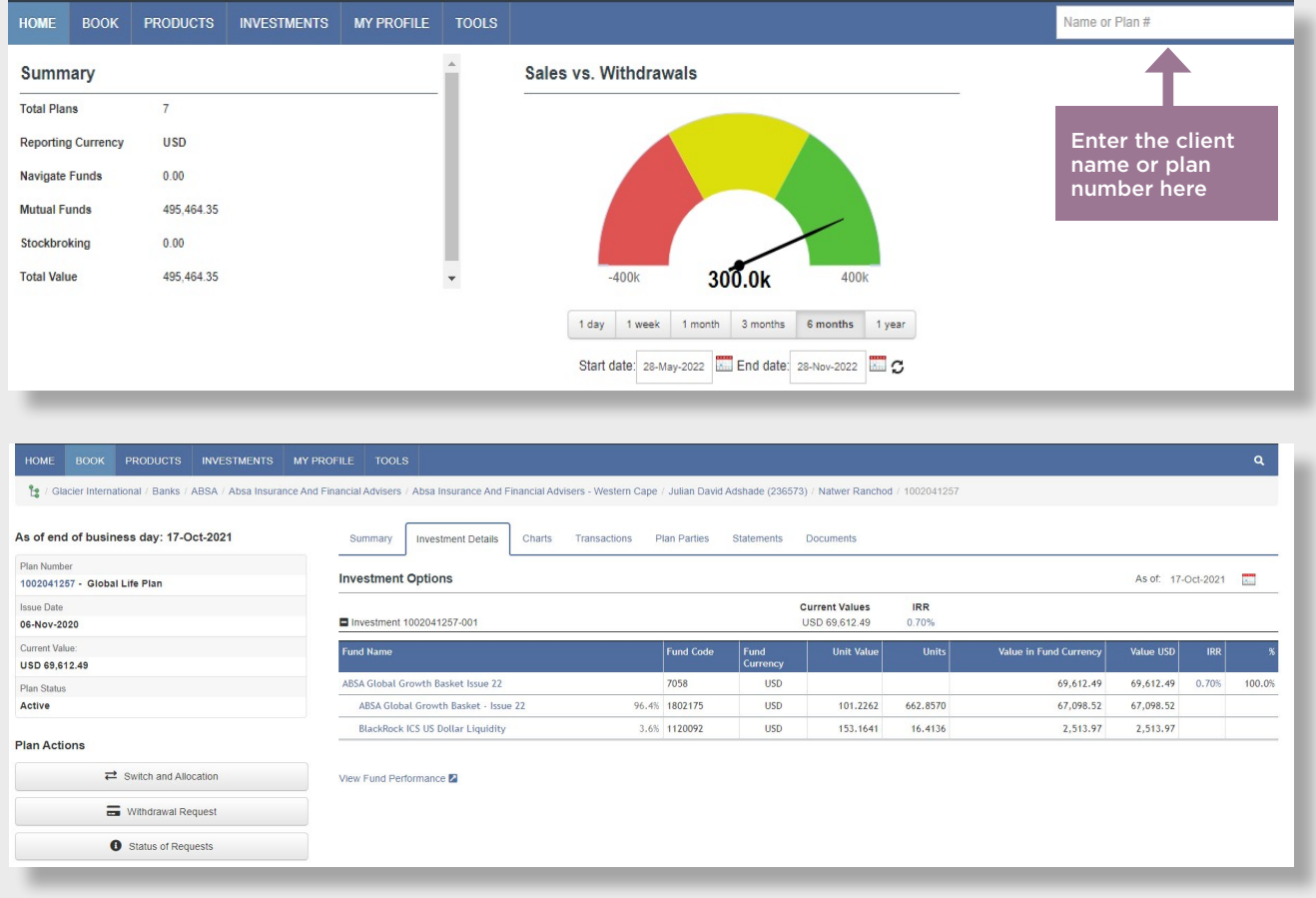

## STEP 2 SELECTING SWITCH AND ALLOCATION

On the Plan Actions tab which can be found on the top right-hand side of the screen, click Switch and Allocation.

 $\bigcap$ 

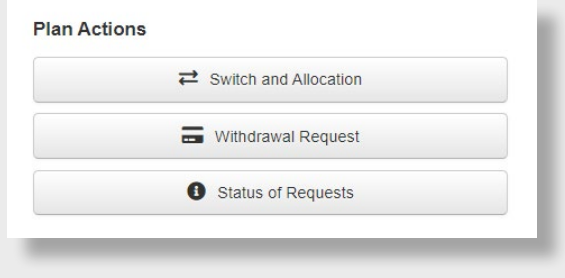

**K** 

GLACIER INTERNATIONAL - ONLINE SWITCHES | OCTOBER 2021

# <span id="page-6-0"></span>STEP<sup>3</sup> OPTIONS AVAILABLE

You may either select to perform a switch (displayed as Fund Transfers onscreen) or rebalance. Below is a screenshot of options.

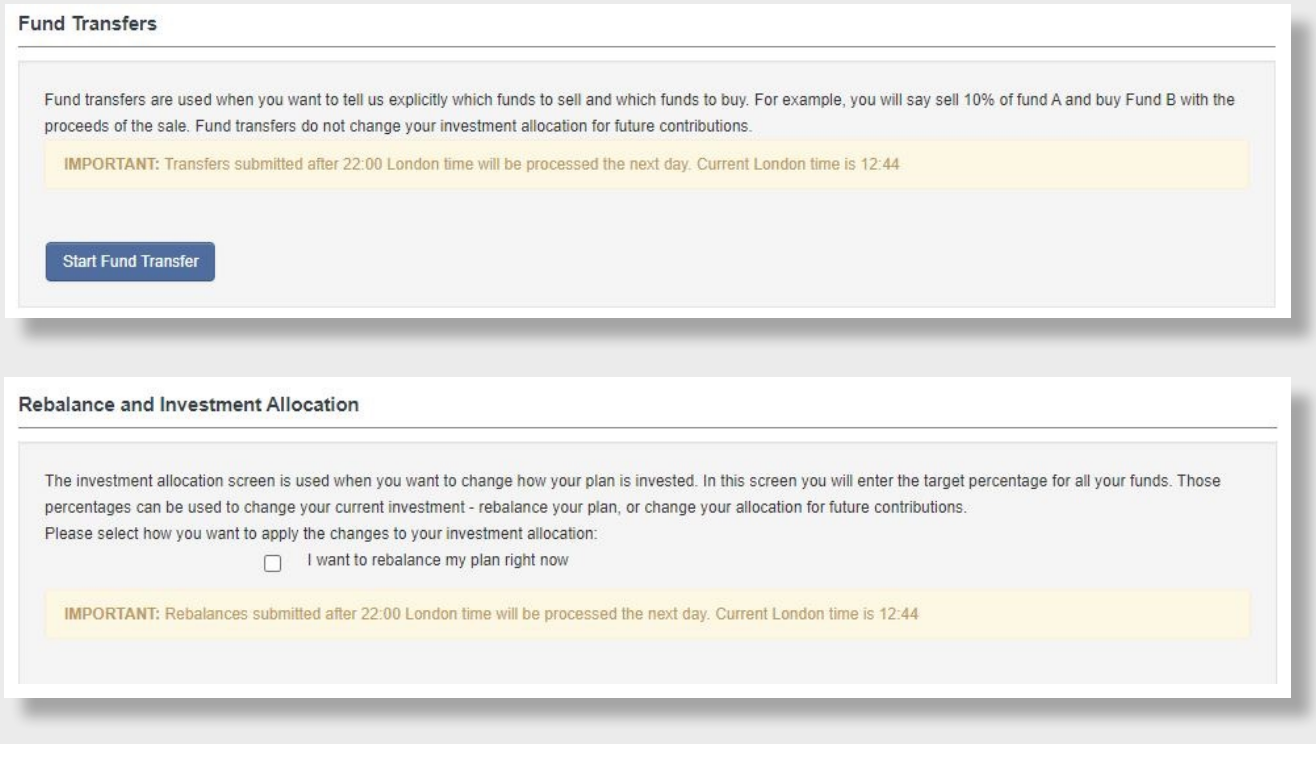

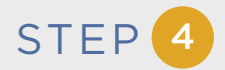

 $\bullet$ 

#### **Selecting Fund Transfers**

When you click "Start Fund Transfer", you will be presented with the funds that you are currently invested in. You may select to sell by value or by percentage. You can then select the funds that you would like to purchase. The allocation of funds to buy must total 100%.

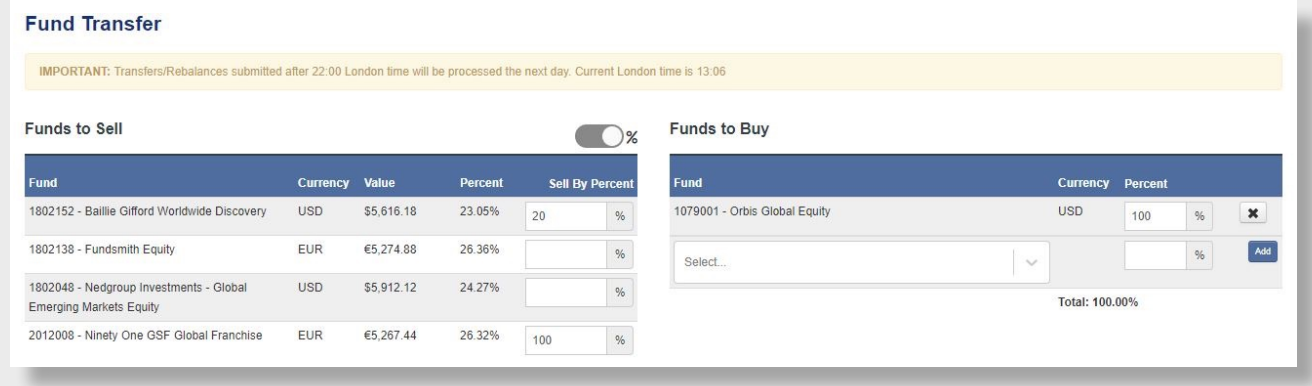

不

<span id="page-7-0"></span>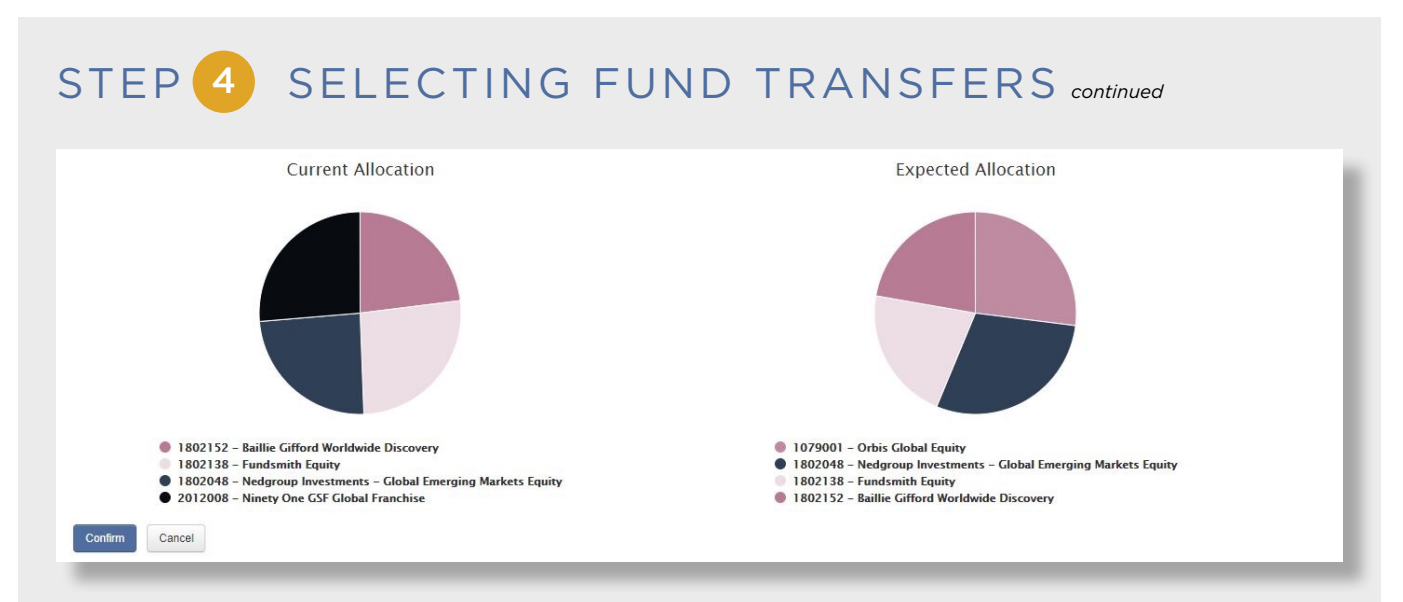

#### **Selecting Rebalance**

When the "I want to rebalance my plan now" option is selected, you will be presented with your current and new allocation. By selecting the arrow in the Current Allocation, this will trigger a move across to the new allocation. You can change the percentage allocation of the existing funds or add new funds.

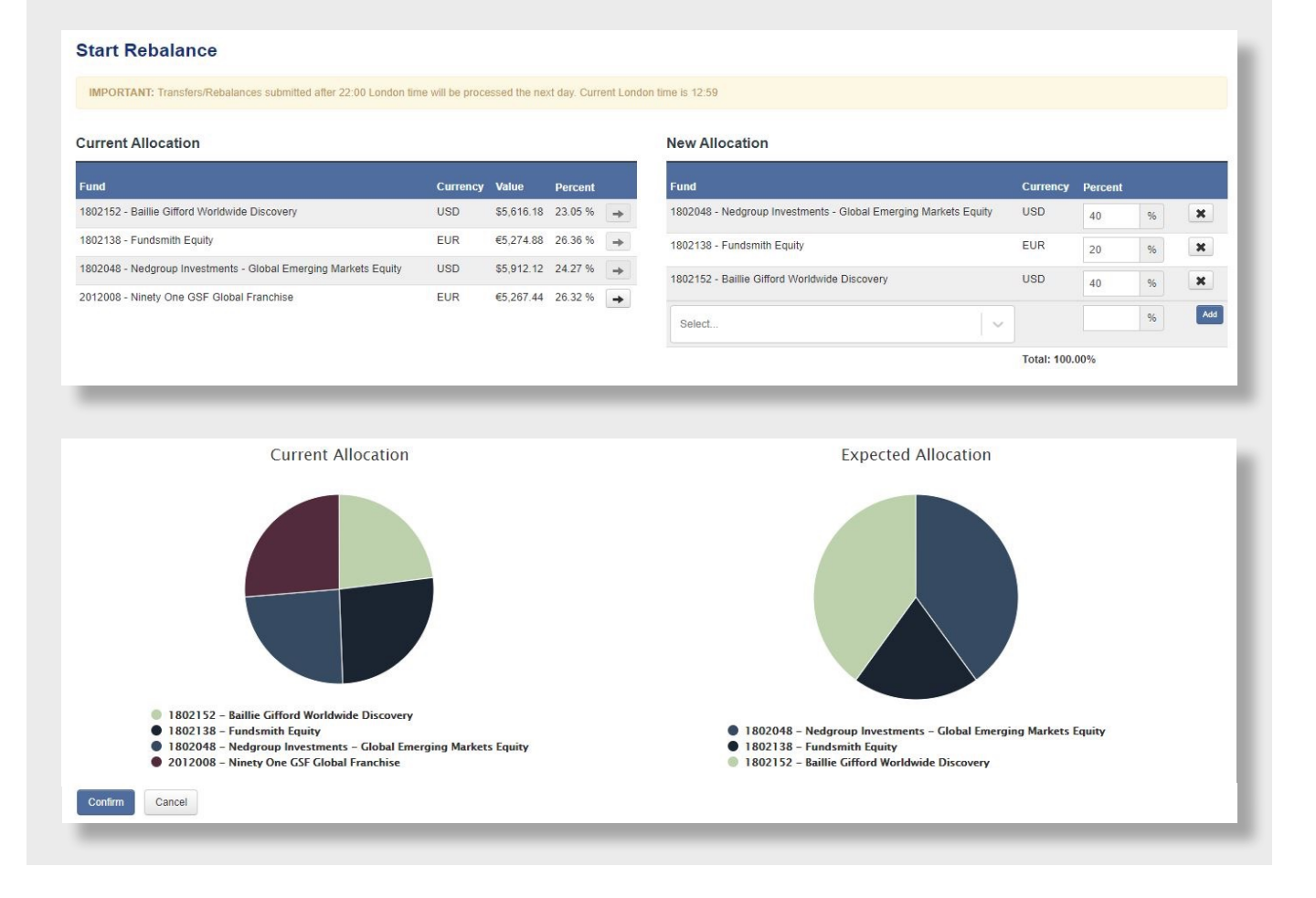

 $\blacktriangle$ 

 $\overline{\mathcal{L}}$ 

## <span id="page-8-0"></span>STEP 5 CONFIRMATION

When you have made your selections, you may click "Confirm" to proceed or you can click "Cancel" to end the request.

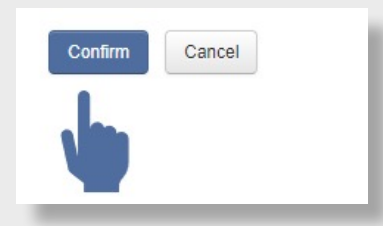

When you click "Confirm", you will be presented with a screen to enter your login password and MFA code which will be provided on the MFA application on your device. Thereafter, click "Send Request".

否

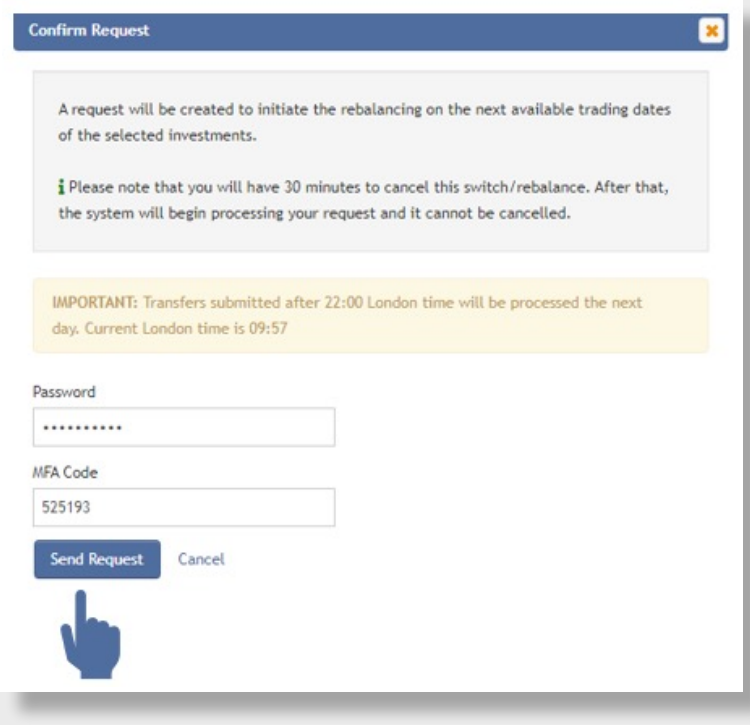

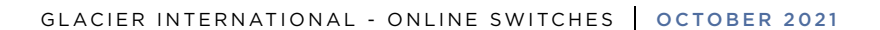

 $\bullet$ 

## <span id="page-9-0"></span>STEP<sup>5</sup> CONFIRMATION continued

Once your selections have been made, you may click "Confirm" to proceed or you can click "Cancel" to end the request.

#### **Summary of the Switch Request screen**

Once the request has been sent you will be presented with a summary of the switch instruction. The switch instruction can be cancelled from this screen. Once submitted, you will have 30 minutes to cancel the request from the time it was submitted.

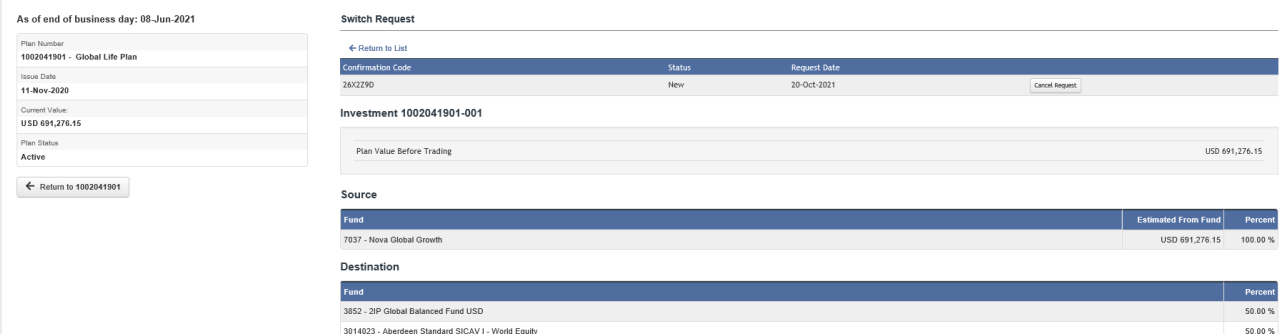

#### **Cancel a request**

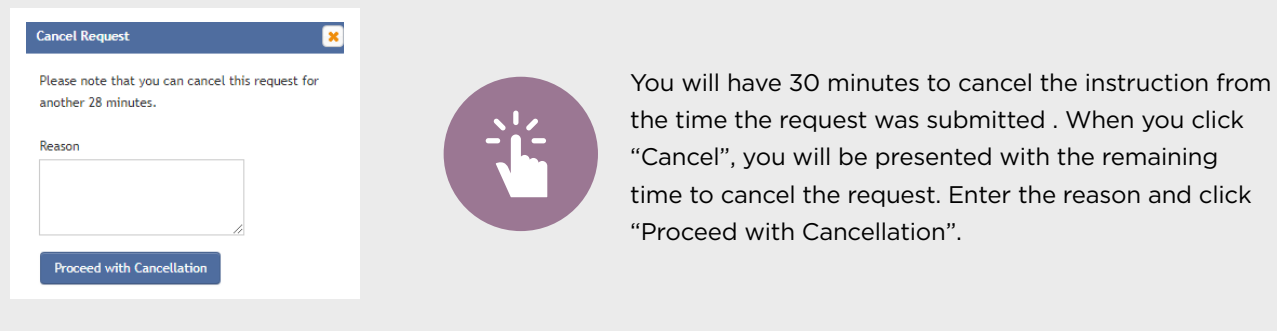

不

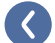

## <span id="page-10-0"></span>STEP<sup>6</sup>

#### (Applicable only to CAT I financial intermediaries and requires action from the client)

The following additional steps will be required from a client when a CAT I intermediary initiates a switch. The process continues after Step 5. Once the intermediary has initiated the switch and after the 30-minute window to cancel the request has passed, an email notification will be sent to the client to approve the switch. Below is an example of the notification:

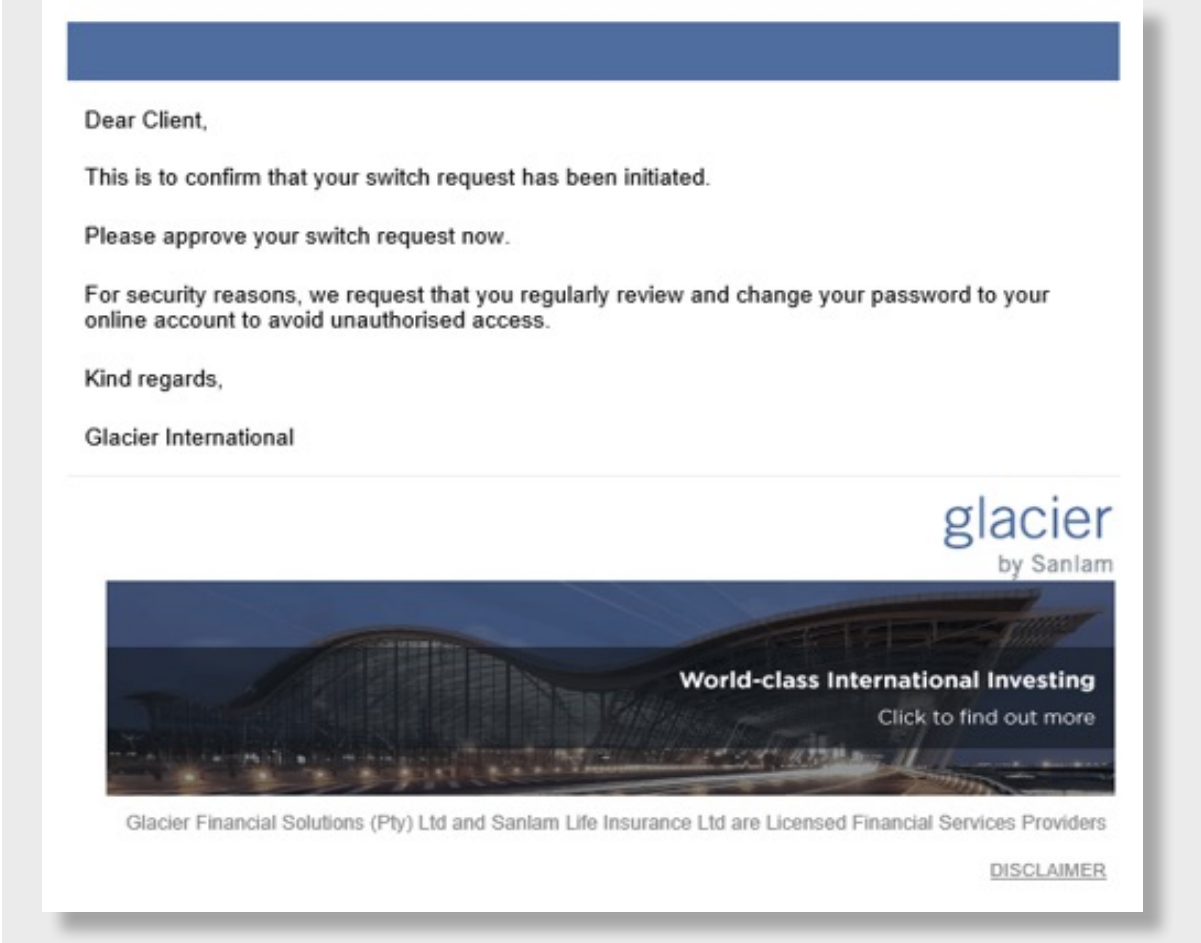

 $\blacktriangle$ 

 $\overline{\mathcal{L}}$ 

### <span id="page-11-0"></span>STEP 7 CLIENT APPROVAL

You must login to the Glacier International secure site to approve the transaction. Click "Transaction Approvals" as illustrated in the screenshot below.

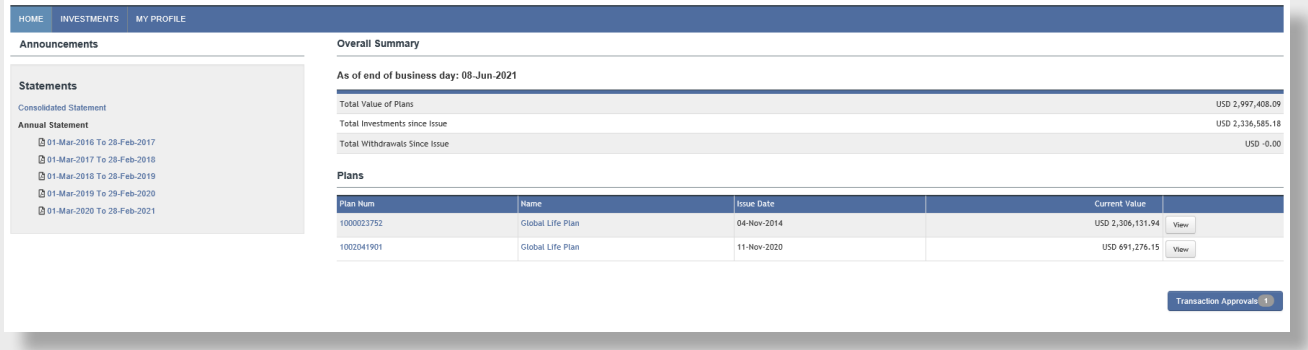

You will then be presented with a list of transactions that require your approval. You can click "View" for details of the transaction.

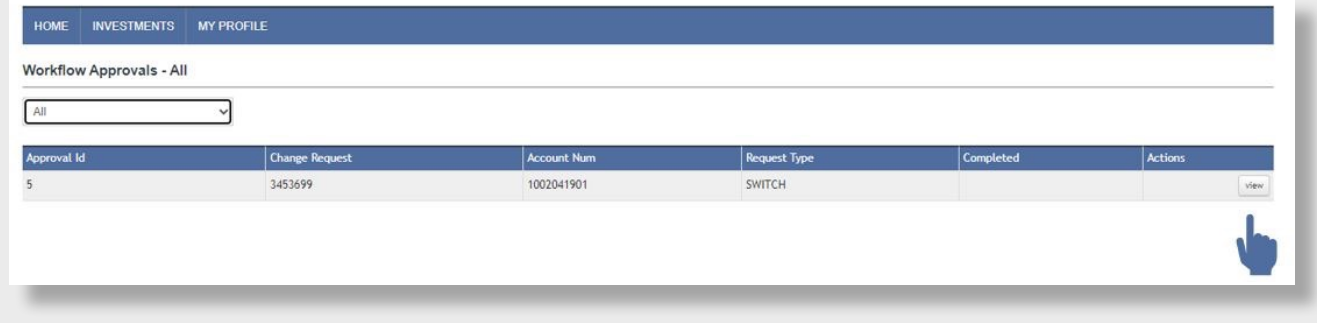

谷

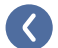

### <span id="page-12-0"></span>STEP 8 APPROVE OR REJECT

Review the request and you can either approve or reject the request on the Pre-Approval Details screen.

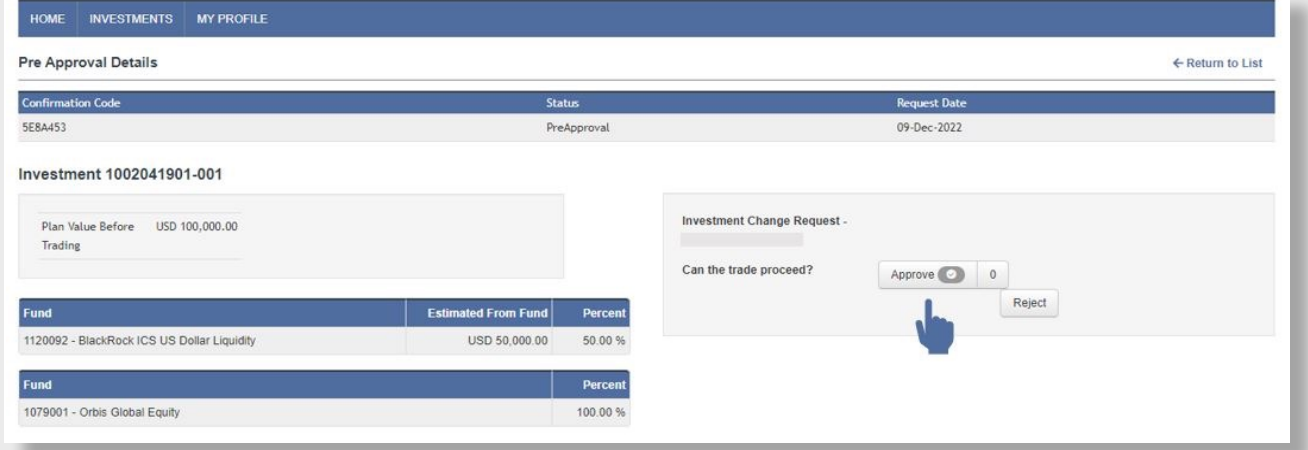

When you approve the request, the status will update, and an on-screen message will be displayed confirming approval of the instruction.

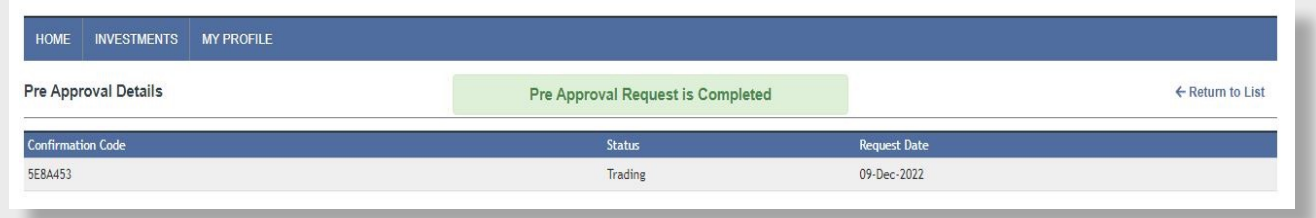

6

 $\sum$ 

GLACIER INTERNATIONAL - ONLINE SWITCHES | OCTOBER 2021

 $\bullet$ 

### <span id="page-13-0"></span>TRACKING PROGRESS

You may track progress of the switch instruction online. This can be done by clicking "Status of Requests" under the heading "Plan Actions".

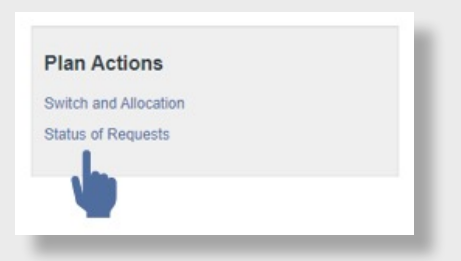

You will be presented with a summary of requests. When you click "View", a summary of the switch instruction will be provided.

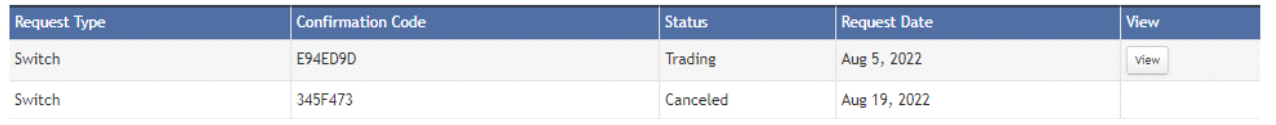

Once the instruction has been completed, a confirmation email will be sent to your email address on record.

### OUR TIMEFRAMES

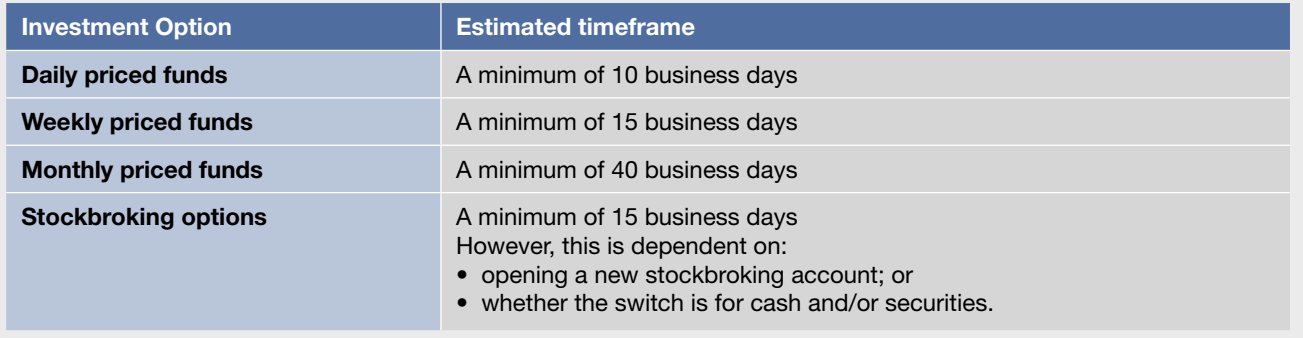

### SUPPORT

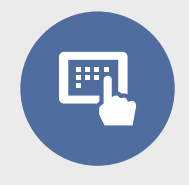

 $\bullet$ 

For assistance and support you may email [clientservices@glacierinterinational.co.za](mailto:clientservices%40glacierinterinational.co.za?subject=) or contact our Communication Centre on +27 21 917 9333

不

**This document is intended for use by financial intermediaries.** The information in this document is provided for information purposes only and should not be construed as the rendering of advice to clients. Although we have taken reasonable steps to ensure the accuracy of the information, neither Sanlam nor any of its subsidiaries accept any liability whatsoever for any direct, indirect or consequential loss arising from the use of, or reliance in any manner on the information provided in this document.

Glacier International is a division of Sanlam Life Insurance Limited, a Licensed Financial Services Provider in South Africa | A member of the Sanlam Group | Private Bag X5 Tyger Valley 7536 | Email clientservices@glacierinternational.co.za | Tel +27 21 917 9333 Web www.glacierinternational.com | Twitter @GlacierBySanlam | Reg No 1998/021121/06

The Glacier Offshore Investment Plan is administered by Glacier Financial Solutions (Pty) Ltd. | A member of the Sanlam Group | Private Bag X5 | Tyger Valley 7536 Email clientservices@glacierinternational.co.za | Tel +27 21 917 9333 | Fax +27 21 947 9210 Web www.glacier.co.za | Reg No 1999/025360/07 | Licensed Administrative Financial Services Provider

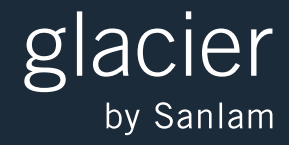

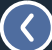

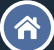